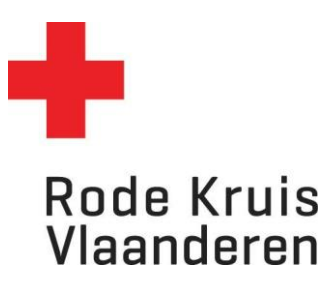

## **Actieve lessen bekijken**

Voor docenten

1. Ga naar de homepagina en klik op de blauwe tegel *Mijn te geven opleidingen*.

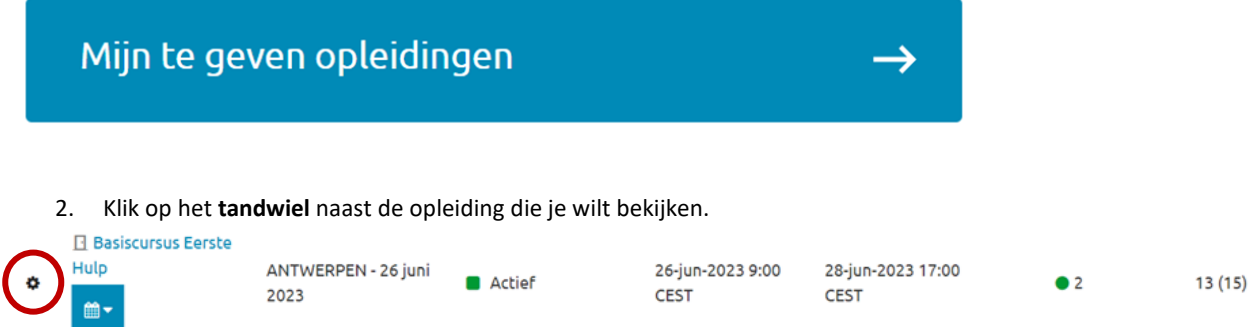

- 3. Klik op één van de volgende opties om de gewenste informatie te raadplegen:
	- a. *Deelnemers tonen*: geeft de ingeschreven deelnemers weer met bijbehorende informatie zoals startdatum, einddatum en studiestatus.
	- b. *Kenniscentrum openen:* meer informatie over de cursus
		- i. *Bibliotheek* = extra informatie over cursus/cursuslocatie
		- ii. *Werkmap* = huistaken voorzien in de cursus (indien van toepassing)
	- c. *Catalogusinformatie tonen:* toont hoe de cursus weergegeven wordt in de catalogus (omschrijving, doelgroep, duur …).
	- d. *Presentielijst importeren:* hier kan je de deelnemerslijst uploaden in het systeem.
	- e. *Exporteer openstaande inschrijfverzoeken:* dit is enkel van toepassing voor cursussen waar een goedkeuring bij inschrijving nodig is.
	- f. *Exporteer uitschrijvingen:* toont een lijst van alle deelnemers die zich voor de cursus hebben uitgeschreven.
	- g. *Exporteer cursusvoltooiingen:* toont een lijst van alle deelnemers die de cursus hebben voltooid.